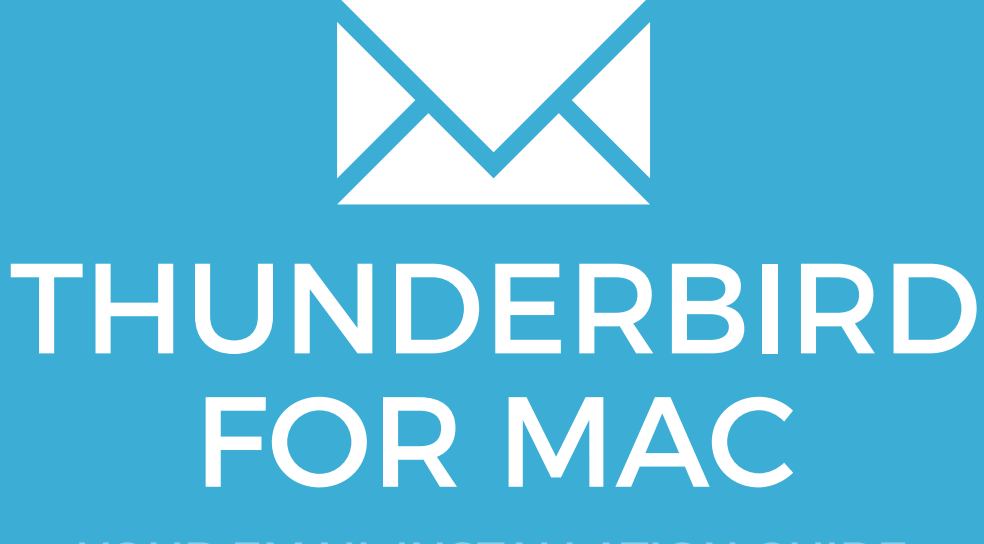

YOUR EMAIL INSTALLATION GUIDE

### Installing your email signature in

## THUNDERBIRD FOR MAC

129

Please have your provided HTML file available and ready to install. Then simply follow the steps below to have your signature set-up in Thunderbird for Mac within minutes.

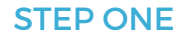

Open **Mozilla Thunderbird for Mac** and navigate to **Tools** from the top menu bar.

Scroll down the **Tools** list and select **Account Settings**.

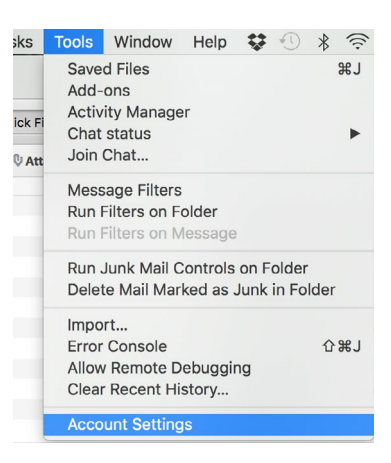

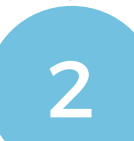

 $\times$ Z

1

### STEP TWO

Select your email account from the left hand side, then from the signature section, tick<br>the checkbox that says **Attach the signature from a file instead (text, HTML or image):** 

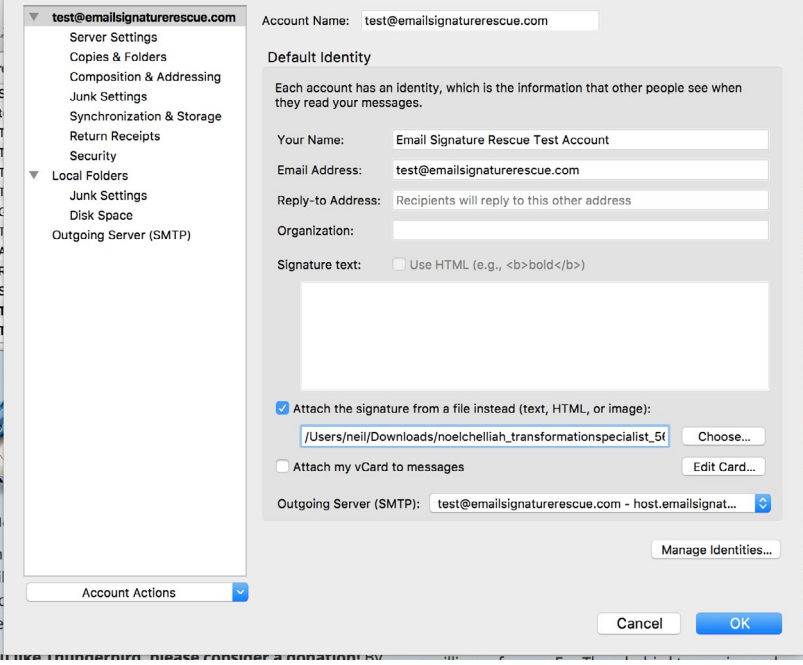

### Installing your email signature in

# 130 THUNDERBIRD FOR MAC

3

### STEP THREE

Select the Choose button and navigate to where your provided email signature file is saved. Select it and open to add it to Thunderbird as your email signature.

#### STEP FOUR

Compose a new email and you will see your email signature is automatically inserted into your email.

**IMPORTANT:** You may see a lot of boxes around your email signature. This is completely normal and can be ignored. Mozilla Thunderbird outlines the tables and cells of your email signature when composing a new email. They will not appear when your email is actually received.

All done! Your email signature is now installed within Thunderbird<br>for Mac

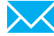